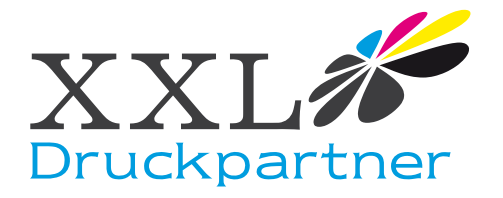

## Erstellen einer CutContour in Illustrator

Die folgenden Hinweise zeigen Ihnen, wie man am PC in Adobe Illustrator einen Schneidepfad erstellt.

- 1.) Fangen Sie mit einem neuen leeren Dokument an.
- 2.) Klicken Sie auf "Fenster" und wählen Sie "Farbfelder einblenden"
- 3.) Klicken Sie auf "Fenster" und wählen Sie "Konturen einblenden"
- 4.) Klicken Sie auf den rechten Pfeil im "Farbfeld" Fenster und wählen Sie "Neues Farbfeld".

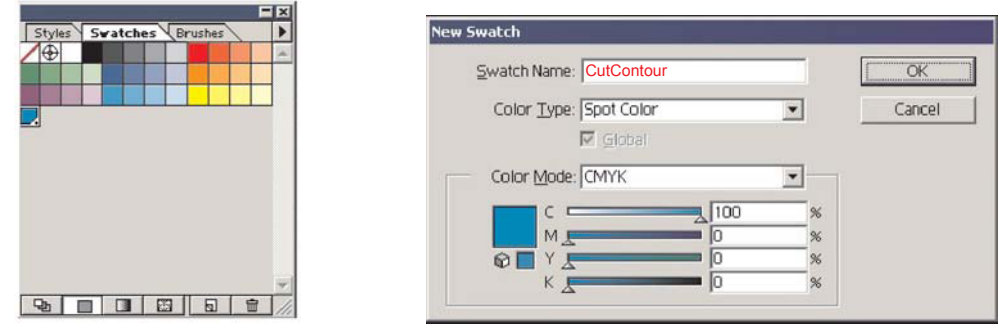

Achtung! Als Farbfeldname geben Sie "CutContour" ein. Bitte auf genaue Schreibweise achten ! Als Farbtyp wählen Sie bitte "Volltonfarbe". Unter "Farbmodus" können Sie etwas beliebiges einstellen. Versaworks wird diese Linie als Schneidepfad erkennen.

- 5.) Klicken Sie auf "OK", um das Farbfeld zu speichern.
- 6.) Nehmen Sie im "Kontur" Register noch folgende Einstellungen vor: Weight: 0,25 Miter Limit: 1

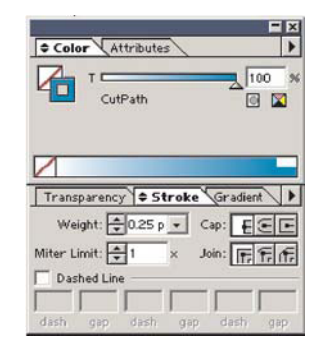

- 7.) Bei Illustrator 9 und 10 muß unter "Transparenz" Normal mit 100% Deckkraft eingestellt werden.
- 8.) Wählen Sie "Konturfarbe" und anschließend das "CutContour" Farbfeld.
- 9.) Erstellen Sie nun mit der "CutContour" ihre Entwürfe, und speichern diese als \*.ps oder \*.eps Datei